# $(1)$  $(1)$ **CISCO**

# Managing Backups in Cisco Vision Director

This module includes the following topics:

- [Information About Backups, page 279](#page-0-0)
- **[How to Manage Backups, page 280](#page-1-0)**
- [How to Restore From Backup, page 285](#page-6-0)

# <span id="page-0-0"></span>Information About Backups

This section includes the following topics:

- [Backup Environment, page 279](#page-0-1)
- [What System Data is Backed Up, page 279](#page-0-2)
- [When to Run a Backup, page 280](#page-1-1)

### <span id="page-0-1"></span>Backup Environment

While you can run a backup for a network environment where there is only a single Cisco Vision Director server, the recommended environment that is described in this document is a virtualized environment. In a redundant environment, you are running Cisco Vision Director on a primary server, with a secondary server connected to the same subnet where the backup data from the primary server is saved.

The backup process can be scheduled and also run manually. When a backup is completed, the Content Management System (CMS) is automatically restarted.

### <span id="page-0-2"></span>What System Data is Backed Up

There are several areas of Cisco Vision Director that need to be backed up. The backup process backs up the following areas of the Cisco Vision Director server:

- Cisco Vision Director Content Management System (CMS)
- Cisco Vision Director database
- Cisco Vision Director system configuration files
- Content Integration data
- **Dynamic Menu Board data**

#### **CAUTION**: **The Proof of Play raw data in the var/sv/pofp/raw directory is not backed up.**

Proof of play report data in the /var/sv/pofp/data directory

### <span id="page-1-1"></span>When to Run a Backup

Run a manual backup whenever you change any item in the interfaces such as **Asset Library** content**, Devices, Script Management, Event Management, Designer,** or **System Configuration.** 

#### **CAUTION:**

- **1. Stop any running script before starting a manual backup.**
- **2. Do not start a game/event script during a backup.**
- **3. Do not operate Cisco Vision Dynamic Signage Director until the backup is complete.**

## <span id="page-1-0"></span>How to Manage Backups

This section includes the following topics:

- **[Prerequisites for Running Backups, page 280](#page-1-2)**
- [Best Practices for Managing Backups, page 280](#page-1-3)
- [Scheduling a Regular Backup, page 281](#page-2-0)
- [Starting a Backup Manually for Immediate Execution, page 281](#page-2-1)
- **U [Verifying Backup Completion, page 282](#page-3-0)**
- **[Modifying the Number of Backup Files to Retain, page 285](#page-6-1)**

### <span id="page-1-2"></span>Prerequisites for Running Backups

**Note**: Configure the primary and secondary servers for backup operation as part of the initial server setup. For more information about configuring the servers for backup, see the [Cisco Vision Administration Guide: Dynamic](https://www.cisco.com/c/en/us/support/video/stadiumvision/products-maintenance-guides-list.html)  [Signage Director](https://www.cisco.com/c/en/us/support/video/stadiumvision/products-maintenance-guides-list.html).

Before you can run backups, meet the following conditions:

- The backup account has been enabled on the secondary server
- **The primary server has been set up for automatic backup and restore**

### <span id="page-1-3"></span>Best Practices for Managing Backups

- Perform a manual system backup prior to starting the game script.
- Back up all components (highly recommended).
- Stop the active game/event script from the **Device Management** before starting the manual backup.
- The backup task can run even while an event script is running. As part of this change, the database is no longer optimized or repaired during the backup process—a new TUI option is added to run database maintenance manually if needed.
- Do not operate the Cisco Vision Director **System Configuration** or **Device Management** until the backup is complete.

### <span id="page-2-0"></span>Scheduling a Regular Backup

User Role: Administrator

After you configure the servers to support the backup process, schedule backups using **System Configuration > > Dashboard** in the Cisco Vision Director software.

**Note**: We recommend that you schedule backups while the Cisco Vision Director servers are not actively running scripts or performing other event processing.

#### **To configure a backup to run on a regular schedule:**

- **1.** Click **Configuration > System Configuration > Configuration > Scheduled Tasks** ([Figure 1 on page 281\)](#page-2-2).
- **2.** Click **+ (Add)**. The Schedule Task Add dialog box appears.
- **3.** Click in the Task Type field and type **BackupTask**.

**Note**: Type the name of the task exactly as shown with upper and lowercase characters.

#### <span id="page-2-2"></span>**Figure 1 Scheduling a Regular Backup Task**

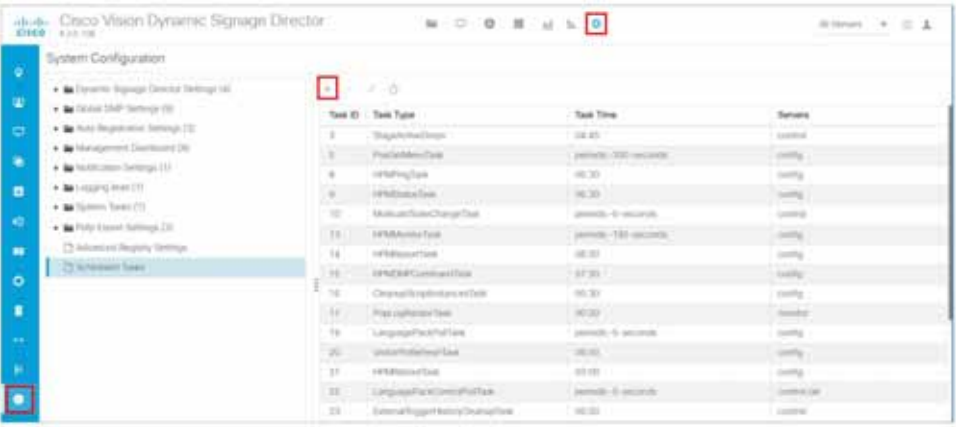

- **4.** Click in the Task Time field and specify the time (in 24:00 format) when you want the backup to run.
- **5.** Click in the Servers field and check **config**.
- **6.** Click **Save**.

### <span id="page-2-1"></span>Starting a Backup Manually for Immediate Execution

#### User Role: Administrator

If you want to start a backup immediately, run a backup process manually.

#### **To start a backup manually for immediate execution:**

- **1.** Login to the Director TUI using the valid user ID and password.
- **2.** Select **Cisco Vision Server Administration.**
- **3.** Select **Backup system data** [\(Figure 2 on page 282](#page-3-1)).

#### <span id="page-3-1"></span>**Figure 2 Running a Backup Task Manually**

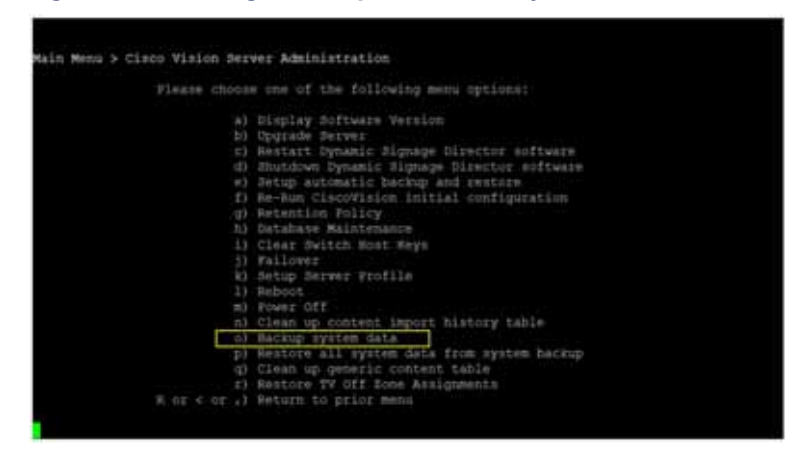

#### **4.** Type **Y**.

The backup begins immediately. When completed, the CMS is automatically restarted.

**IMPORTANT**: The "success" message that appears means the backup task has started. It does **NOT** mean the backup task has completed.

### <span id="page-3-0"></span>Verifying Backup Completion

#### User Role: Administrator

To verify backup completion, confirm that a backup file exists and that no errors appear in the log file.

#### Verifying That a Backup File Exists

**IMPORTANT**: Verifying the existence of a backup file only tells you that a backup file was attempted but not necessarily if there were any errors.

#### **To verify that a backup file exists:**

- **1.** Login to the Director TUI using the valid user ID and password.
- **2.** Select **Cisco Vision Server Administration.**
- **3.** Select **Restore all system data from system backup** ([Figure 2 on page 282\)](#page-3-1).
- **4.** Verify that backup files with dates and times appear.

#### **Figure 3 Restore all System Data from System Backup**

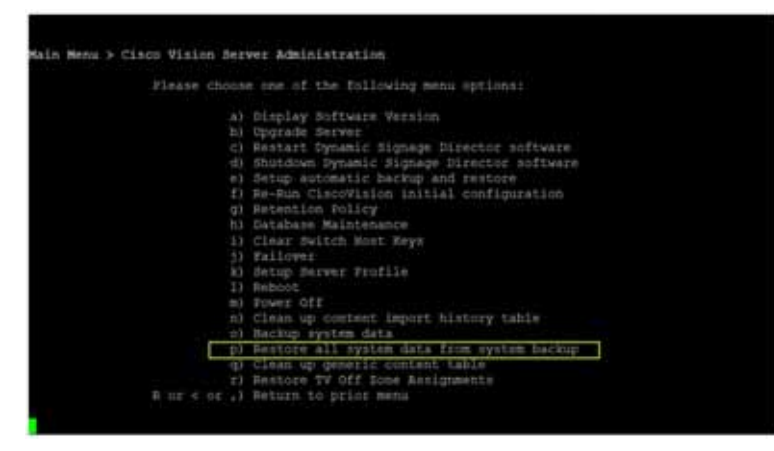

### Finding Backup Errors in the Log File

**IMPORTANT**: Be aware that the messages "Starting backup" and "Backup completed" will always appear in the log, regardless of success.

You can access log files in the following ways:

- TextUtility Interface (TUI).
- System State Report. Go to More > System State Report.
- By running grep -i backup sv\_dev\_debug.log (requires root access). [Figure 4 on page 284](#page-5-0) shows an example of log output for a successful backup without errors.

#### **To find backup errors in the log file:**

- **1.** Open the **/opt/sv/servers/config/logs/sv\_dev\_debug.log** file.
- **2.** In the sv\_dev\_debug.log file, find messages that include the string "com.cisco.sv.backup."

These are the backup process messages.

- **3.** Find the "Starting backup" message.
- **4.** After the "Starting backup" message (but before the "Backup completed" message), look for a "com.cisco.sv.backup" message that also includes "ERROR" in the string.

If you find this error, the backup did not complete successfully.

#### <span id="page-5-0"></span>**Figure 4 Successful Backup Log Output Example From Grep**

greg +backup tv\_dev\_debug.kg 1955-11-21 in (8.41.20) Default betrofelowing Worker 1 | 1960 complete as wheleis Authorized | vetering between.<br>2013-11-22 in (8.41.20) Default bertrichade, Novies 3 | 1960 complete at Justice Authorized | Northy before t cion - Researche starts from Bachua seried chested 2015-20 20 M-SB 42,437 (Definit/Expert/Scheduler, Weilker S) 1949 (201) placitus die bag Methody Manager - Post Indian General Service, polynthicities on reserv at 1 For Backgrover dated Such as the first of the highless of the first of the construction is had a field of the control of the competition of the control of the control of the control of the control of the control of the control of the control o mitte van de kalendering behaldtalale. Die educate beieg prom, date 2004 van Parla Battelonische Etimologie (münig)<br>1891 van die achtele behaldtaldt - by von 19 historie van van 4 deeuw 3, Bate<br>1992 van de achtele behaldta 1915 H1-18 18:18:11,000 Blacks@Wesser: ThreeBlock 1975-81-19 14:14:42,913 The highWeiger Three Port<br>1935-81-13 14:13:02:231 The highWeiger Three Port<br>2015-81-14 14:18:02:03 The highWeiger Three Port DERLIG com Libert as all process Processionsher - Response starts<br>DERAT com Libert as all process Processionsher - Response to by 8<br>1997: com Liberton de becker descipator (Tibert alphin - Friday) Porto becker process, res (1) recounts (1) 1971 - Jackson J. Harley, Sammer Stranger<br>1975 - Jackson J. J. Harley, Sammer Stranger<br>1975 - J. J. H. D. L. J. Harley, Second Stranger<br>1975 - J. J. H. D. L. J. Harley, Stranger Stranger 1977 conclusional and a fect a Merchi - Registra Mi Audio Police State III Aristore Issue, 1 2004) complexe to be his Schultbrock - most being arrive, direct<br>2004 complexe to all process Procedure by - American starts<br>2004 complexe to all process Procedure by - American starts in algij in detaktore (start, jurija)<br>16. junija destinacione: (varstvej traductorem venam, jurija 4 d. d. junija 1993), pri privili starti val gri 2323-51-23 (AUSTRALIA) The buildings (Three Party of the Linds Australia) The Party and The Bandwick (Strains 2<br>
2323-51-23 (AUSTRALIA) The buildings (Three Party of the U.S. Contract Contract Contract Contract Contract Co and if it companies and it has 2015-01-23 IRCH 54, FM, Bachy Merger: Presidigal 1930-01-24, Including to the fug declination of prints and process for you to institute the College international declination and the international declination of the Colleg a dada lake esten ba (William Automatically the Paul 2004 and an education of the construction of the controller property)<br>2013 01:01:03:00:00 Detail benefits (2004 anche auflants forming to read the grand state of the production of the attent 335-01-73 14:53 til 202 (forbet Gerriche der Weder S. 1990) berjann av besejlige geleg av den greke forfarbigheten arbeid<br>205-01-23 14:13 18:000 (forbet Gerrichende, Weder 1) 1990's process acattarous, fransmyrjer - Reprin at stript filiated. 2015-01-21 14 (11 24:05) [Select] Larrist Feddy, Noter 1) 9917 can class an Initial Automatic / //at/w/kirate/factor, relationship of response ( find tailor sing manner  $\label{t:2} \begin{minip{\hbox{0.95\textwidth}}\hbox{N=1.0\textwidth}}\hbox{N=1.0\textwidth}\hbox{N=1.0\textwidth}\hbox$ . I. I. Nie am Internation anti-ter<br>1955-19-23 IA 25 (AGM I Defend Georgscheider "Worker 3) - Will specifics in beskabben Beskabbenger - Wetteg copy to terretter process to<br>2003-19-23 IA 27 DE/IV (Defend Georgscheider "Wei 4 to \$4,0xx80.00.236.175.245 Man and has had function for 4.8 c, the institute (4194) controls. iphoring /pain/bCRUIN= 4.3.0.2% productionals against to Auchystic-4.0.0.2% productional service<br>dgs an heatwarkscruite-4.5.0.2% productionals periods<br>2013-21-13 14:17:58/07 (brinatikerstickabe, Novel S) 4070 <u>constructed </u> (Part and Justina/MACSLOVIA-A.U.O.ISA-POTENTALIALA-UNIVERSAL naturalise Application (Machine 4:31), 200-20012-21 (4:31) control in the Hugarity 4:0 (1:30). 2011/212-1224 (<br>Mar and Association (MACHINE 4:4:10), 200-2011/21 (2:31) (2:41) (3:41) (2:41) (2:41) (2:41) (2:41) (2:41) (2:4<br> (2) 21-23 14:21 M, MII (Syludit) entrieteder, Walke 4). (911) con clan in holes his highly age - Earlier completed.

How to Restore From Backup

### <span id="page-6-1"></span>Modifying the Number of Backup Files to Retain

User Role: Installer (Administrator)

To reduce the amount of disk storage required in your system, the default backup retention policy is to keep one backup file. This retention policy can be modified to retain 2, 5, 7, or 10 backup files.

[For more information, see the](https://www.cisco.com/c/en/us/support/video/stadiumvision/products-maintenance-guides-list.html) Cisco Vision Administration Guide: Dynamic Signage Director.

# <span id="page-6-0"></span>How to Restore From Backup

Once the primary and secondary servers have been configured for automatic backup and restore, the Cisco Vision Director software automatically copies backup files between the primary and secondary servers.

When the restore process starts, the MD5 checksum of the file is verified. If for some reason you need to manually copy files between the servers, be sure that you copy both the.tar and.chksum files because the restore process automatically uses both files to verify the MD5 signature.

**Note**: If you need to failover to the secondary server and do a restore, follow the procedures in the [Cisco Vision](https://www.cisco.com/c/en/us/support/video/stadiumvision/products-maintenance-guides-list.html)  [Administration Guide: Dynamic Signage Director.](https://www.cisco.com/c/en/us/support/video/stadiumvision/products-maintenance-guides-list.html)

This section includes the following topics:

- [Starting a Restore Manually for Immediate Execution, page 285](#page-6-2)
- [What to Do Next After Restoring, page 286](#page-7-1)
- [Restarting Cisco Vision Director Software After a Restore, page 286](#page-7-0) (Required)

### <span id="page-6-2"></span>Starting a Restore Manually for Immediate Execution

#### User Role: Administrator

As with backups, you can schedule the restore process or run it manually. When the manual restore screen is displayed, it lists backups from both the backup and restore directories, concatenated together. This allows you to run a manual restore on either the primary or the secondary server.

#### **CAUTION**: **You cannot run a restore while an event script is running. Also, if your venue was running an event script when the backup took place, then those scripts will be running after the restore.**

An automated restore always uses the most recent backup file in the restore directory.

#### **To start a restore manually for immediate execution:**

- **1.** Login to the Director TUI using the valid user ID and password.
- **2.** Select **Cisco Vision Server Administration.**
- **3.** Select **Setup automatic backup and restore** [\(Figure 5 on page 286\)](#page-7-2).
- **4.** Enter the IP address of the currently inactive server.

How to Restore From Backup

#### <span id="page-7-2"></span>**Figure 5 Running a Restore Task Manually**

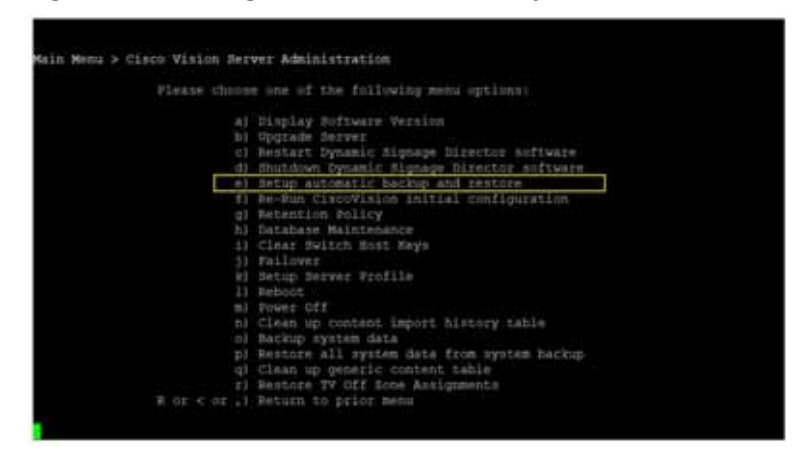

### <span id="page-7-1"></span>What to Do Next After Restoring

After the restore completes, restart the Cisco Vision Director software. For more information, see [Restarting Cisco Vision](#page-7-0)  [Director Software After a Restore, page 286](#page-7-0).

### <span id="page-7-0"></span>Restarting Cisco Vision Director Software After a Restore

User Role: Installer (Administrator)

After you perform any restore on a Cisco Vision Director server, you must restart the Cisco Vision Director software to resume normal operation of the services.

For more information about using the TUI, see the [Cisco Vision Dynamic Signage Director Server Text Utility Interface,](https://www.cisco.com/c/en/us/td/docs/Sports_Entertainment/cisco-vision/dynamic-signage-director/admin-guides/6-3/cv-dsd-sys-admin-6-3/module-sys-admin-tui.html)  [page 89](https://www.cisco.com/c/en/us/td/docs/Sports_Entertainment/cisco-vision/dynamic-signage-director/admin-guides/6-3/cv-dsd-sys-admin-6-3/module-sys-admin-tui.html) module of the [Cisco Vision Administration Guide: Dynamic Signage Director](https://www.cisco.com/c/en/us/support/video/stadiumvision/products-maintenance-guides-list.html).

#### **To restart the Cisco Vision Director software:**

- **1.** Login to the Director TUI using the valid user ID and password.
- **2.** Select **Cisco Vision Server Administration.**
- **3.** Select **Restart Dynamic Signage Director software**.